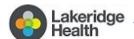

# Virtual Connections: Keeping you connected to your loved one

## A guide to getting started

#### Introduction

With the current visitor restrictions in place, Lakeridge Health is making every effort to keep you and your loved one connected in innovative ways. A user-friendly program called Virtual Connections is available.

Lakeridge Health uses **Microsoft Teams**, a free and secure service, to create virtual visits between you and the patient.

## How does Virtual Connections work? It's as easy as 1, 2, 3!

- 1. Follow the instructions below to prepare for the call
- 2. Contact your patient's healthcare team and let them know you would like a virtual connection
- 3. A healthcare team member will send you an invitation. Click Join Meeting Now and enjoy the call!

# How do I prepare for a Virtual Connection?

Use this checklist to prepare for your Virtual Connection before you call us.

| Checklist | You will require one of the following devices:                                               |
|-----------|----------------------------------------------------------------------------------------------|
|           | <ul> <li>Desktop or laptop computer with webcam and microphone and<br/>speaker OR</li> </ul> |
|           | ☐ Android Tablet or Apple iPad OR                                                            |
|           | ☐ Smartphone (Android or Apple) with camera                                                  |
|           | If using a smartphone or tablet, download Microsoft Teams app by                             |
|           | visiting your apps store and searching for Microsoft Teams (see image below)                 |
|           | If using a desktop or laptop computer, ensure your personal email                            |
|           | account (Rogers, Outlook, Gmail etc.) is open to accept the Virtual                          |
|           | Connections request.                                                                         |

#### App Download on Android:

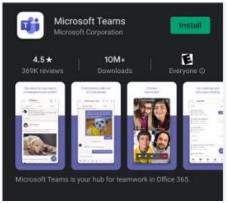

#### App Download on Apple:

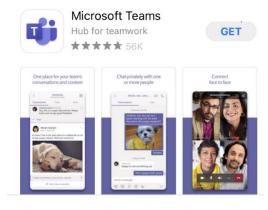

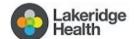

## Virtual Connections: Keeping you connected to your loved one

### A guide to getting started

### What information do I need to have ready when I call the unit?

- Your email address (this is required so we can send you an invite to join the Virtual Connection)
- Your phone number (in case the call gets disconnected and we are able to call you back)
- Your first and last name (to be provided to the unit to help connect you with your loved one)
- Patient's first and last name (so we know who you want to be connected to)
- Your relationship to the patient (your loved one is required to consent to the visit)

### How do I join the Virtual Connection call?

You will receive an email, inviting you to join as seen below. Click the link to join. Note: Check your Junk Mail if you do not see the email in your Inbox.

Join Microsoft Teams Meeting

Learn more about Teams | Meeting options

Click Join as a guest. Type your name. Click Join Meeting

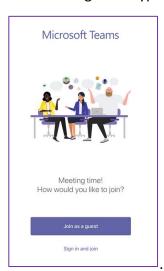

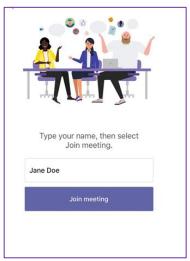

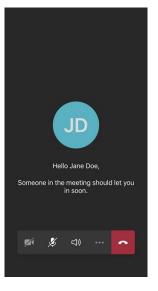

Click on the camera and microphone icon to turn on camera and sound.

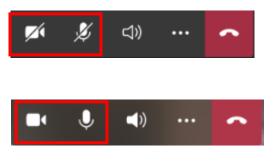